## **1 Instalación e configuración básica de Active Directory**

Pártese dun servidor con Windows 2003, con nome **win2k3-00**, contrasinal de administrador: **abc123.** e configuración IP como a que amosa a imaxe (IP 172.16.0.150/255.255.0.0, GW:172.16.0.1, DNS: 172.16.0.150). Para afondar sobre instalación de Windows 2003 e configuración de Active Directory, [recoméndase a lectura deste material](http://rapidshare.com/files/377787468/Windows_2003_server_-_Active_Directory.pdf)

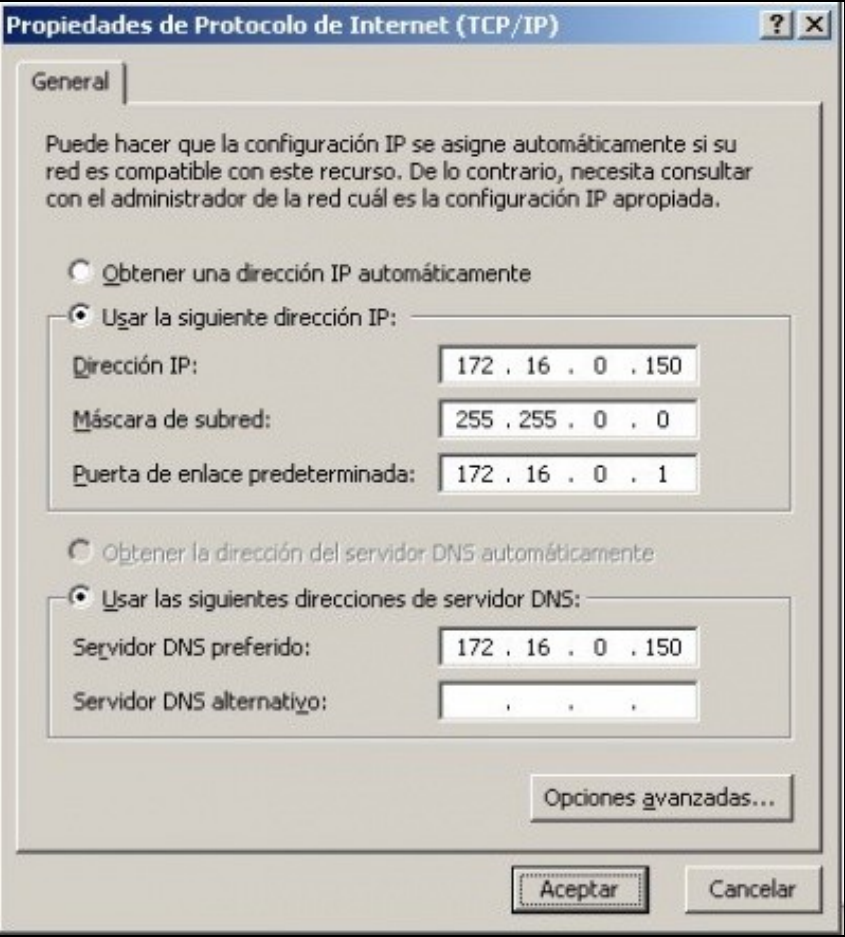

Notar que como non se dispón doutro servidor DNS, neste equipo o cliente DNS apunta a se mesmo, e logo cando se instale o Active Directory preguntará para instalar e configurar o servidor DNS neste mesmo equipo. Notar tamén, que non se cubre o DNS Scundario, porque os servidores DNS ós que apunte calquera equipo cliente dun dominio deben conter a mesma información, e non hai un segundo servidor DNS nesta rede.

## **1.1 Instalación Active Directory**

- Premer en **Inicio->Executar**, e escribir **dcpromo**.
- Escoller controlador de dominio par un dominio novo e par un bosque novo.
- Nome DNS do novo dominio: **iescalquerawin.local**
- Nome NETBIOS do dominio:**IESCALQUERAWIN**
- Carpetas de base de datos e rexistro, deixar as que indica por defecto.
- Volume do sistema compartido: deixar o que indica por defecto.
- Servidor DNS, como neste caso a onde apunta o cliente DNS (ó mesmo servidor) non atopa o servidor DNS, pregunta que que se fai: Instalarase o servidor DNS neste equipo e que o configura automáticamente:

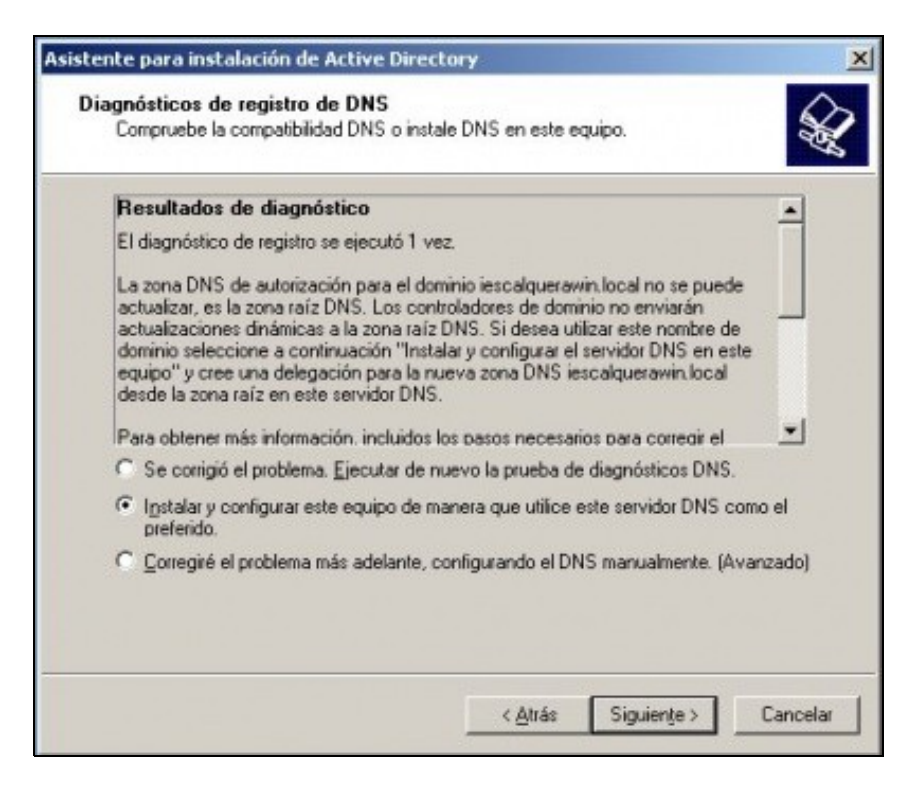

- Permisos: deixar a opción por defecto: **compatibles só con sistemas Windows 2000 ou 2003**.
- Contrasinal de administrador do Modo de Restauración: **abc123.**
- E comezara instalar o Active Directory. Ter á man o CD de instalación de Windows 2003 server.

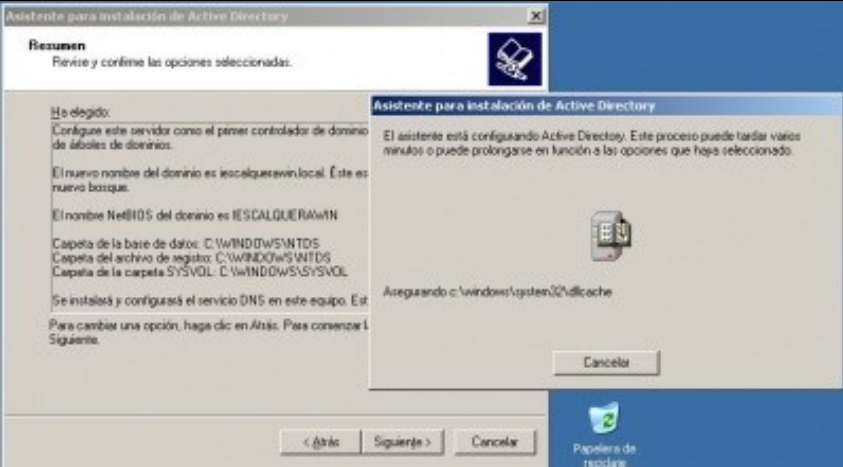

• Finalizar a instalación e reiniciar o equipo.